## **Parent Guide to SchoolTool Attendance**

1. Log into your ST account through [www.tullyschools.org](http://www.tullyschools.org) by clicking on the SchoolTool icon in the white menu bar at the top.

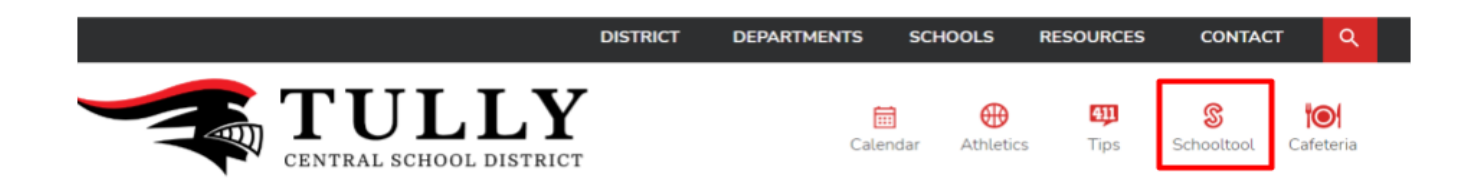

\*If you have trouble logging into your account, please contact Sherry Huggins at 315-696-6236 or [sherry.huggins@tullyschools.org](mailto:sherry.huggins@tullyschools.org).

2. Once logged in, click on the blue paper with the person cutout to the left of the child you are wishing to view attendance for.

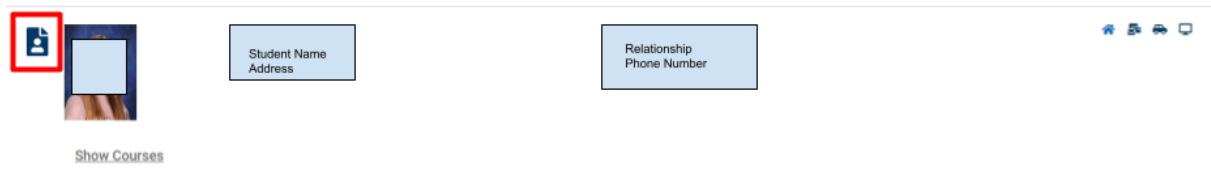

3. Click on the tab labeled "Attendance."

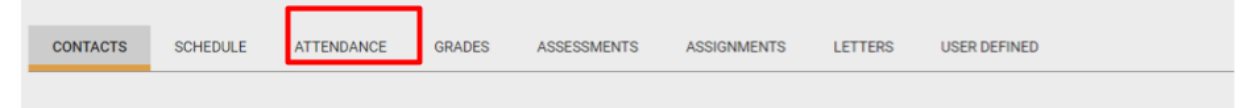

4. The daily attendance will automatically show. To view your child's period attendance, simply click the circle next to "Course Attendance."

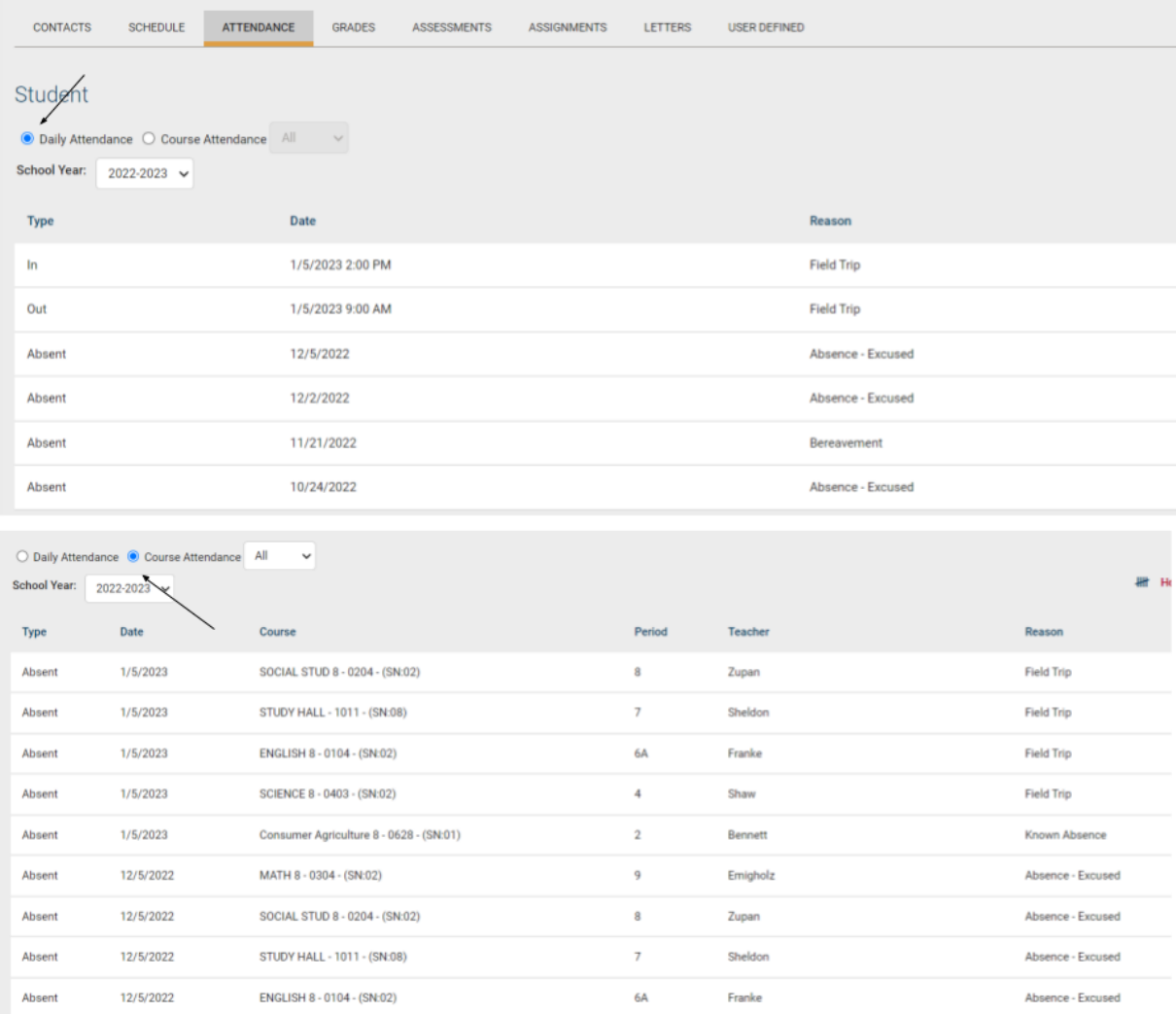

You can then toggle from "All" classes to "Missed" classes to which classes have been missed without documentation.

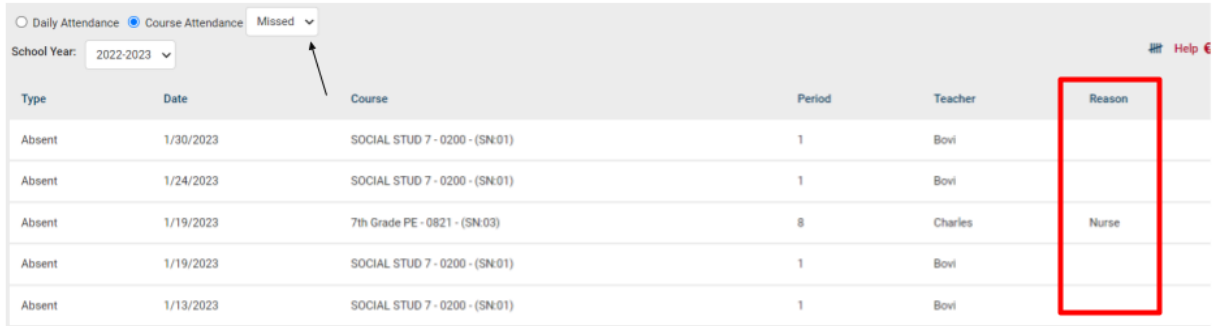

5. You may also click on the tally mark on the right to see the calculation of absences according to course, period, teacher, or date.

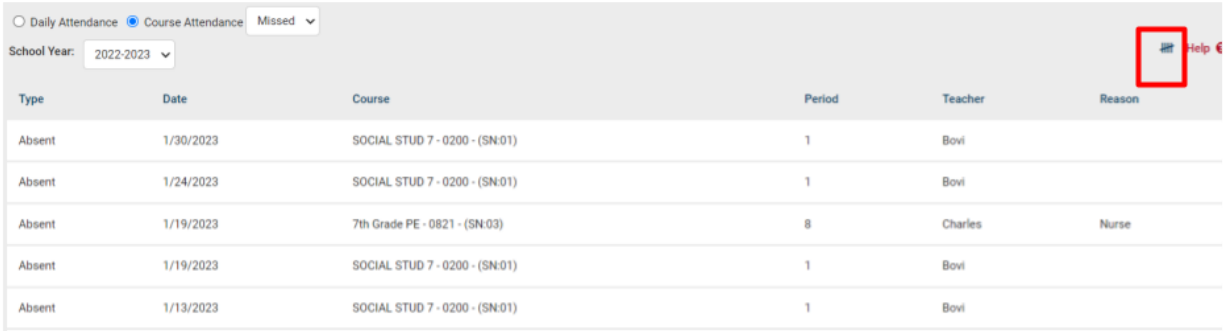

 $\mathbf{x}$ 

## **Attendance Tallies**

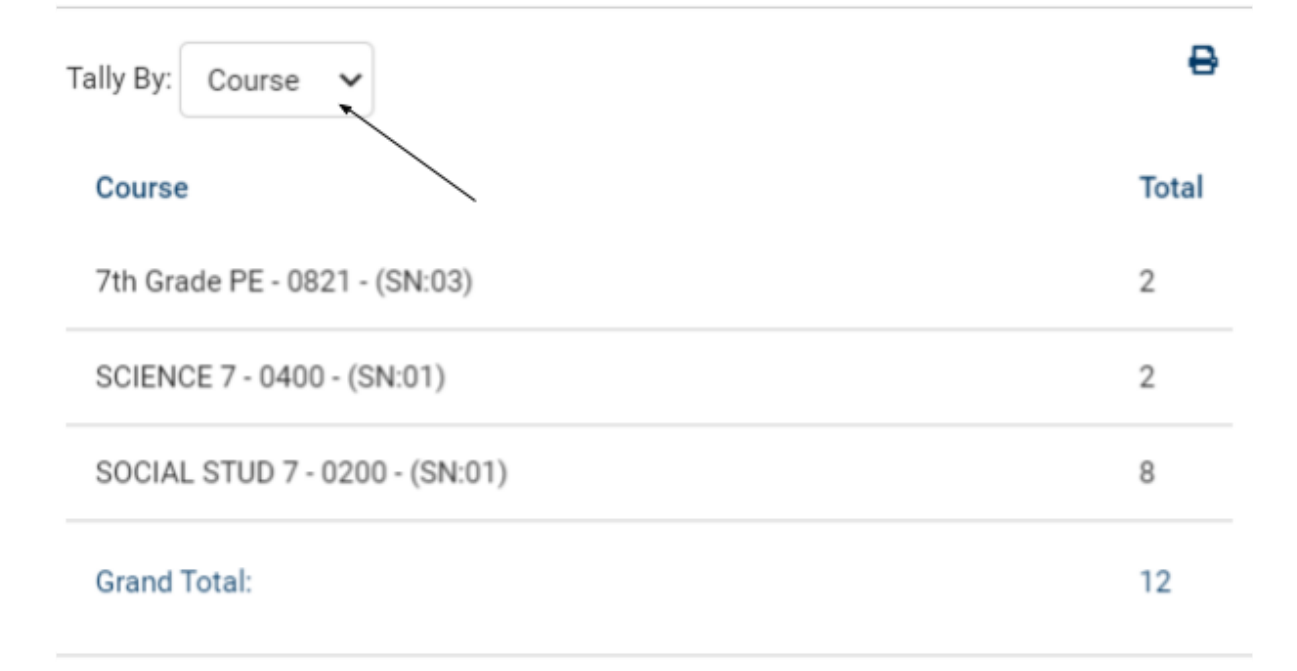